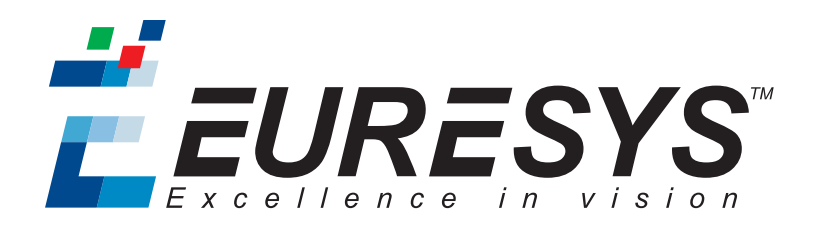

用户指南

# CustomLogic

Coaxlink 11.2.1

*3602 Coaxlink Octo 3603 Coaxlink Quad CXP-12*

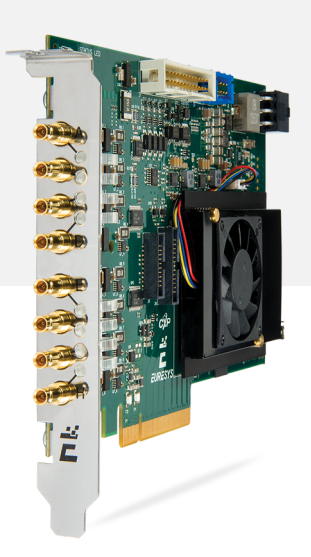

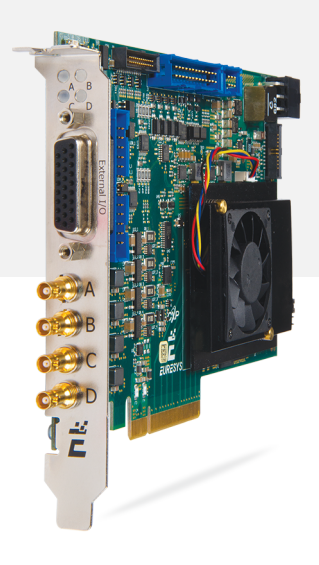

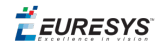

#### 使用条款

EURESYS s.a. 应保留硬件和软件文档以及 EURESYS s.a. 商标的所有财产权、所有权和利益。

文档中提及的所有公司和产品的名称可能是其各自所有者的商标。

未经事先通知,不得对本书中包含的 EURESYS s.a 的硬件或软件、品牌或文档进行许可、使用、出租、租赁、翻 译、复制、复印或修改。

EURESYS s.a. 可能随时自行修改产品规格或更改本文档中给出的信息,恕不另行通知。

EURESYS s.a. 对于使用其硬件或软件而引起的任何类型的收入、利润、商誉、数据、信息系统损失或损害,或 与使用其硬件或软件相关的,或因本文档遗漏或错误造成的其他特殊的、偶然的、间接的、后果性的或惩罚 性的损害赔偿,概不负责。

本文档随Coaxlink11.2.1( doc build) 提供。 2088© 2019 EURESYS s.a.

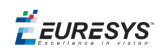

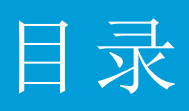

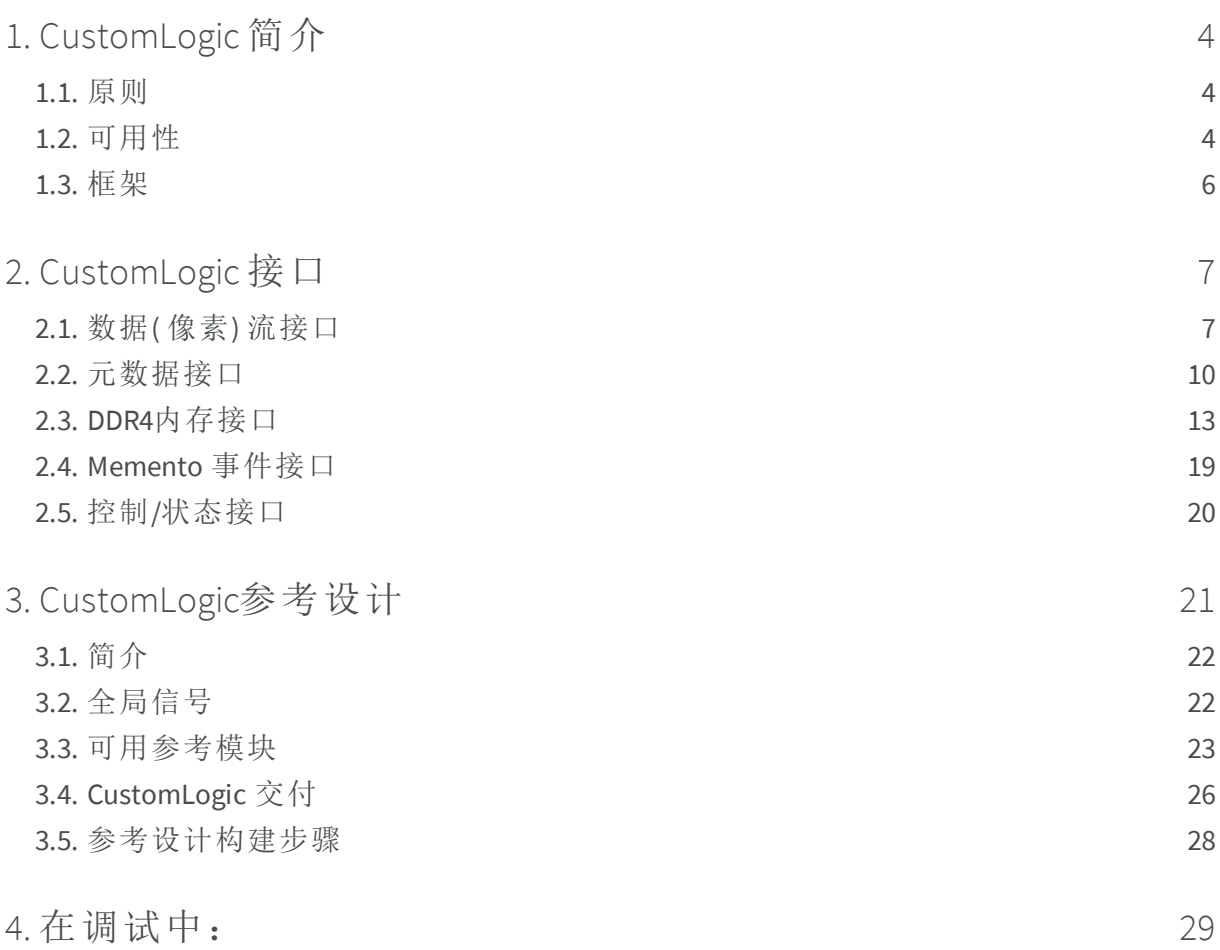

EEURESYS

# <span id="page-3-0"></span>1. CustomLogic 简介

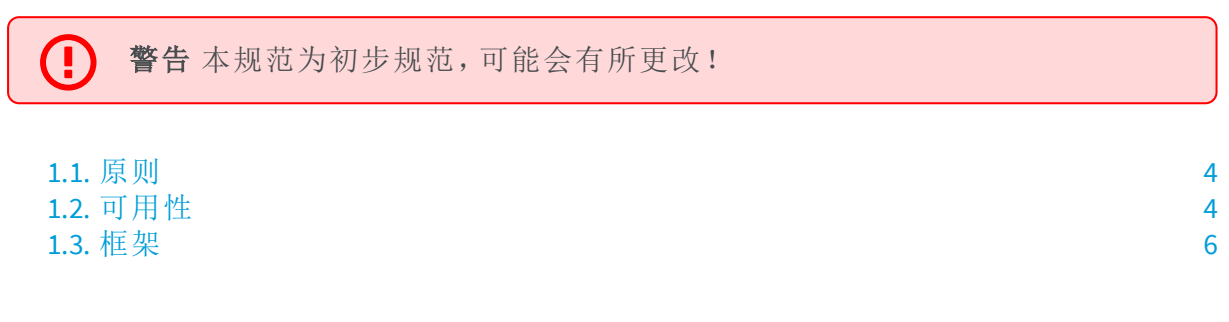

<span id="page-3-1"></span>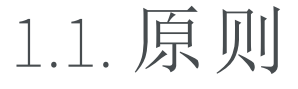

CustomLogic允许用户在装有"CustomLogic"固件变体的Euresys帧捕获器的FPGA( 现场可编 程门阵列) 中,添加自定义的板载图像处理。

<span id="page-3-2"></span>CustomLogic包括一个可提供文档化接口的设计框架,其用于将自定义图像处理功能与帧 捕获器互连。

### 1.2. 可用性

备注 CustomLogic安装包仅在向本地 [销售办公室](https://www.euresys.com/Sales-offices-and-distributors)提出请求时可用。

CustomLogic可用于以下产品和固件变体:

#### **3602 Coaxlink Octo**

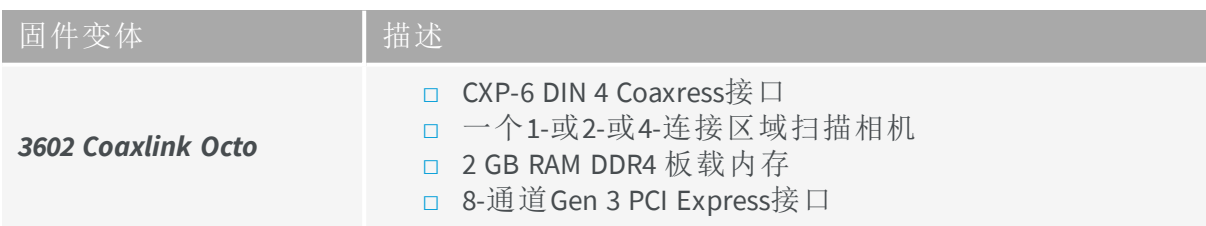

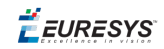

#### **3603 Coaxlink Quad CXP-12**

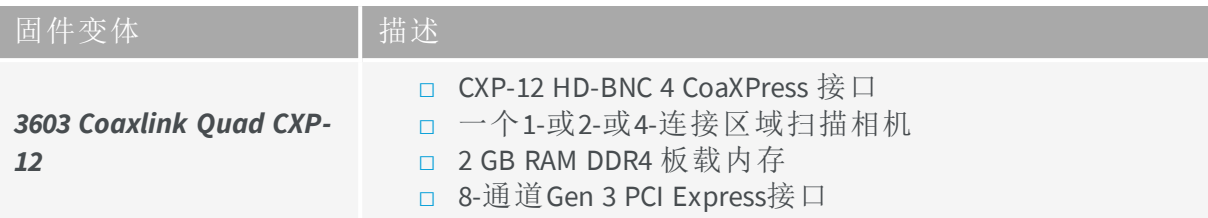

EEURESYS

# <span id="page-5-0"></span>1.3. 框架

- 一个 Coaxlink 框架提供以下内置模块:
- **1.** 全功能CoaXPress帧捕获器。
- **2.** 板载存储器接口。
- **3.** 带有DMA后端通道的PCI Express接口。
- **4.** "硬件备忘录"事件记录系统。
- **5.** 用户通过Euresys驱动程序API注册访问。

#### 示例方框图

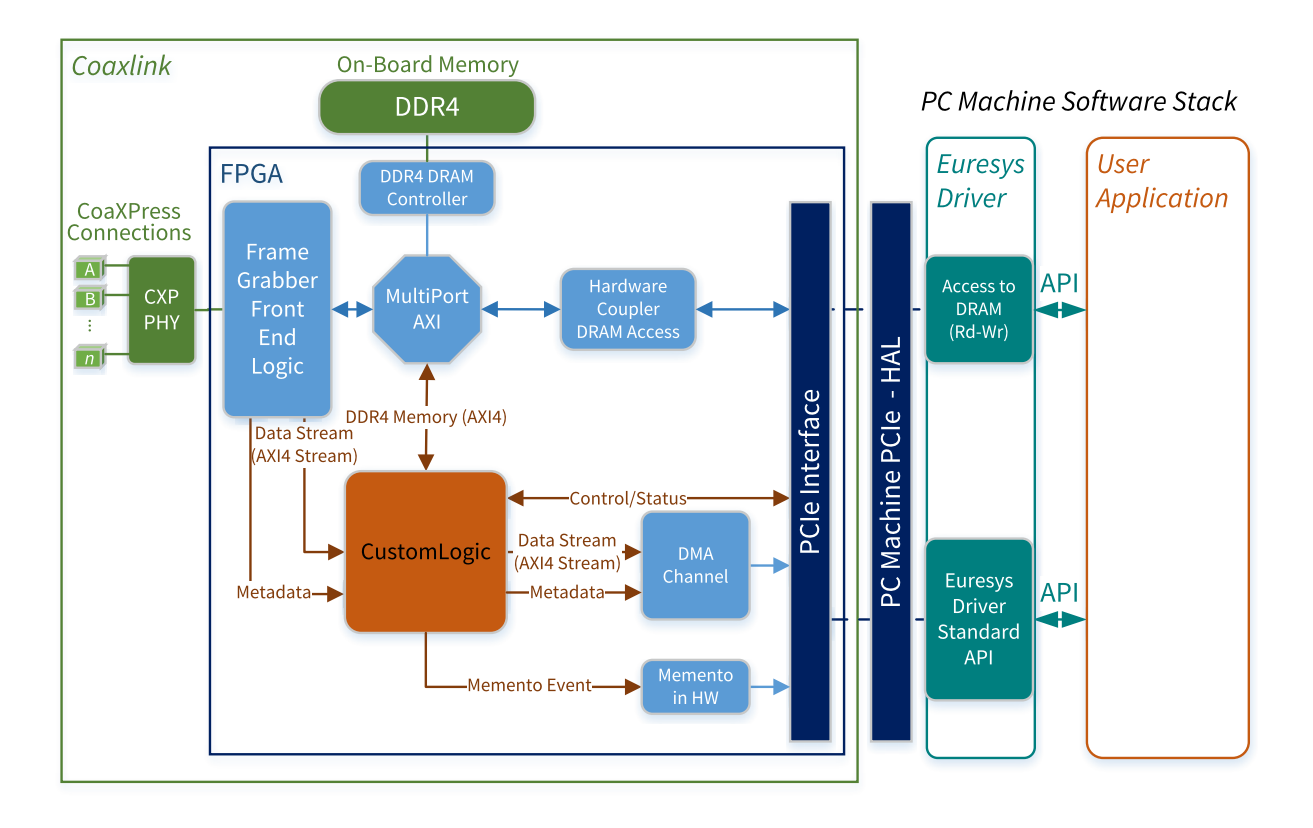

**Coaxlink CustomLogic** 模型

EEURESYS

# <span id="page-6-0"></span>2. CustomLogic 接口

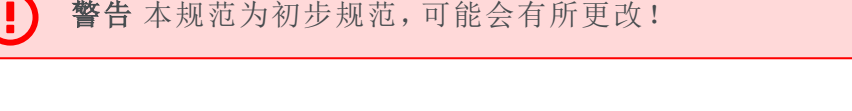

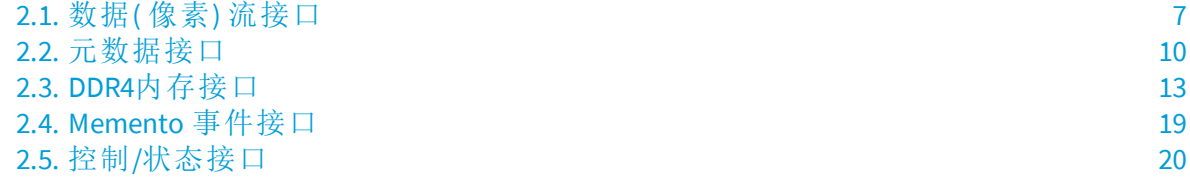

### <span id="page-6-1"></span>2.1. 数据( 像素) 流接口

数据流接口基于 AMBA AXI4-[流协议规范](https://developer.arm.com/docs/ihi0051/a):

- **□** 在源端,此接口向 *CustomLogic* 提供从Coaxress设备( 例如Coaxress相机) 获取的图 像。
- **□** 在目标端,数据流接口将 *CustomLogic* 生成的结果图像/数据传输到"PCI Express DMA Back-End"通道。

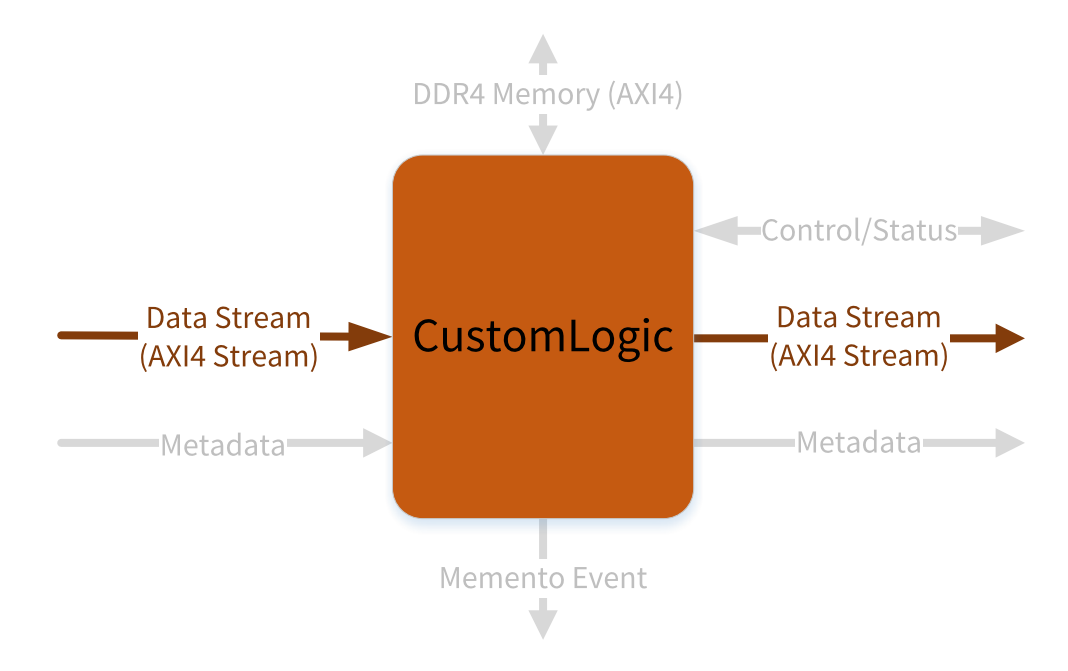

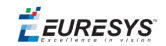

#### 源接口信号

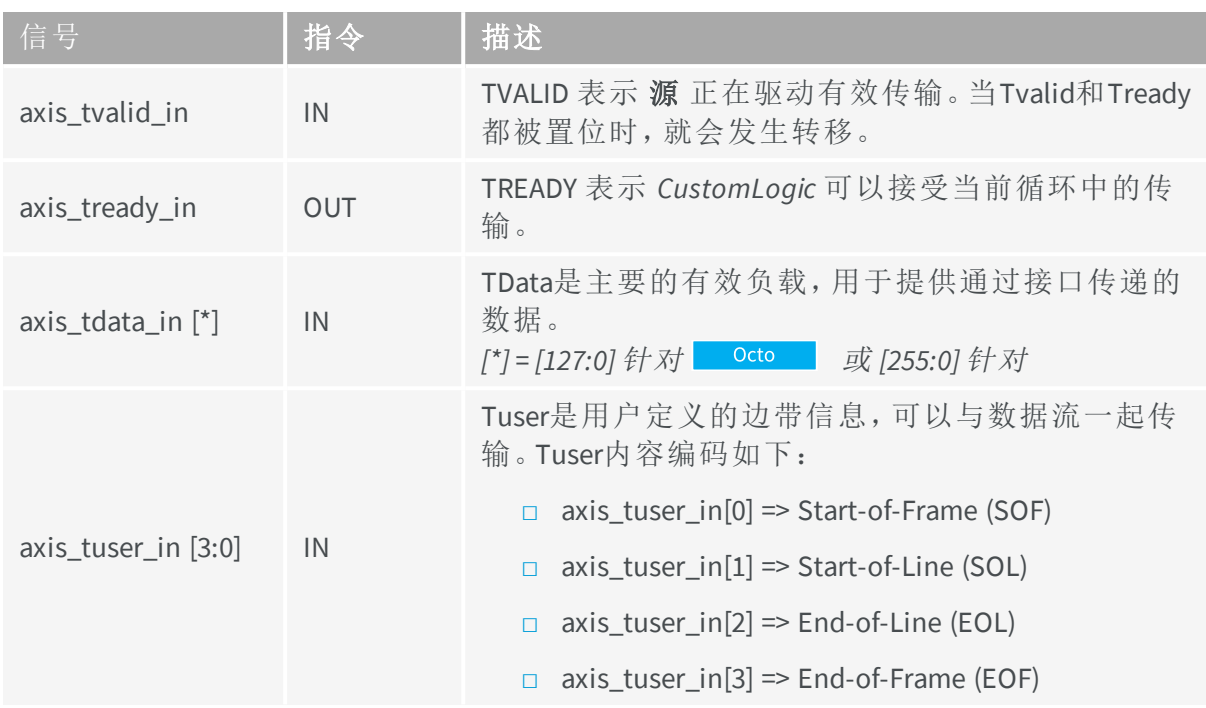

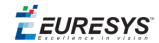

#### 目的接口信号

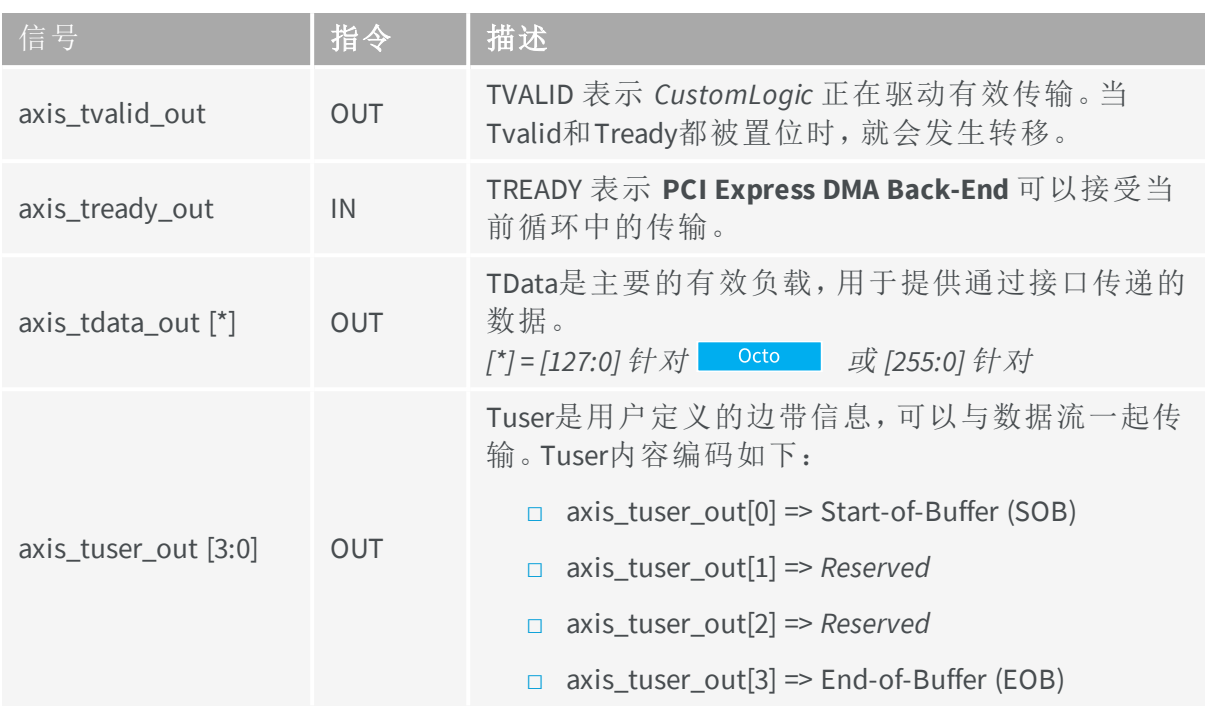

在 *CustomLogic* 目的端,*axis\_tuser\_out* 信号具有控制 PCI Express DMA Back-End的功能。 *axis\_tuser\_out* 带有的标志解释如下:

- **□** *Start-of-Buffer*:包含此标志的循环将启动新的缓冲区。
- **□** *End-of-Buffer*:包含此标志的循环将结束缓冲区,即使缓冲区仍有可容纳新传输的 空间。

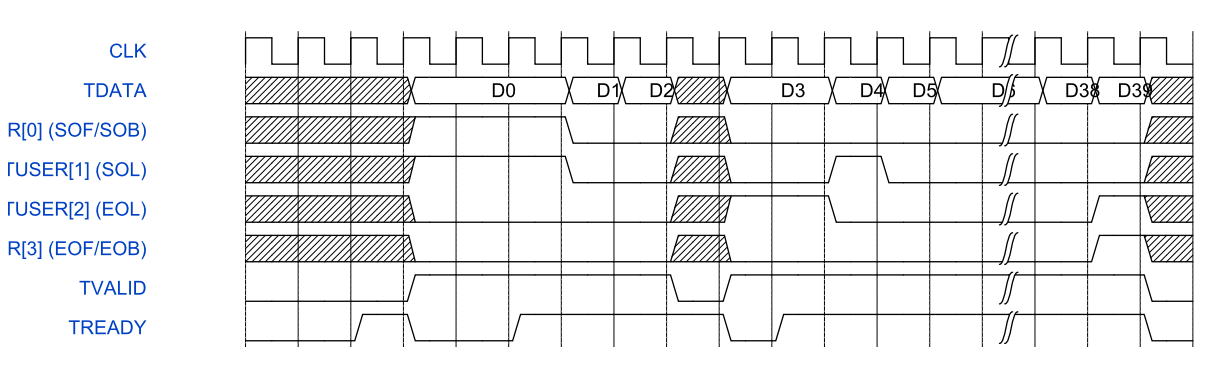

#### 时序图

#### **TVALID/TRADY**信号交换和**TUSER**标志时序图

在这个例子中,我们认为 *LinePitch* 是64字节( 4个传输周期,每个16字节) ,而整个帧由10 行/包组成。

有关AXI4-流协议的更多信息, 请参阅 [www.xilinx.com](http://www.xilinx.com/) 上的Xilinx Axi参考指南和 [www.amba.com](http://www.amba.com/)上的AMBA AXI4-流协议规范。

EEURESYS

### <span id="page-9-0"></span>2.2. 元数据接口

在元数据接口上显示由CoaXPress设备生成的CoaXPress图像头。除了CoaXPress图像头外, 元数据接口还提供有关像素对齐、时间戳…

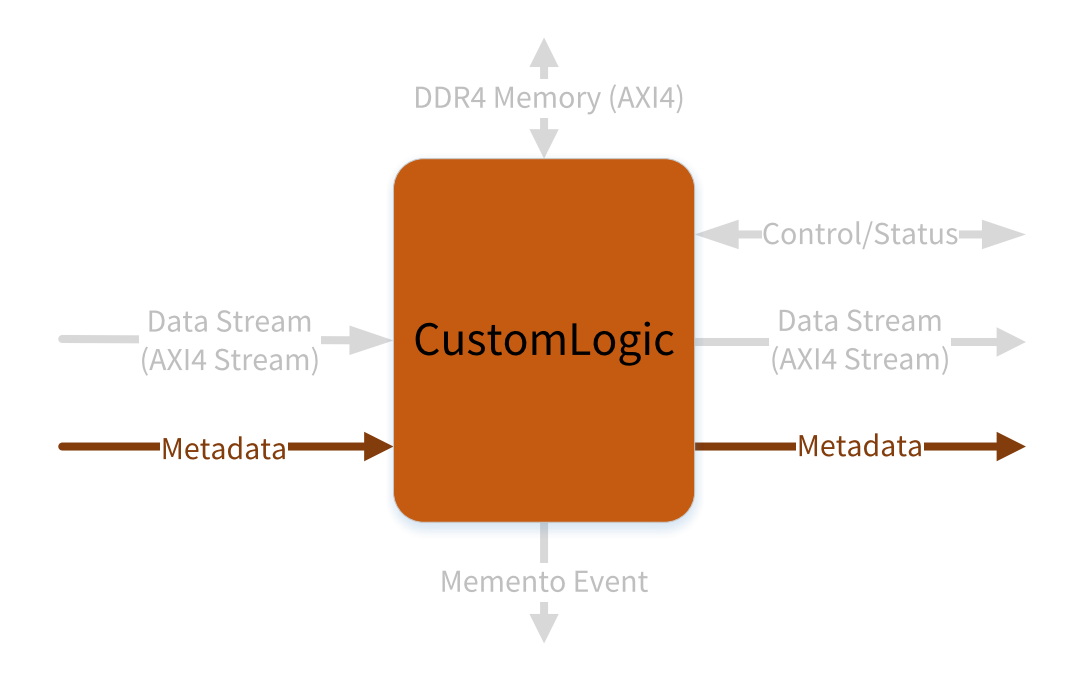

#### 接口信号

元数据接口信号显示为名为 *Metadata\_rec* 的VHDL记录类型( 此记录类型的定义可在 *CustomLogicPkg* 包 (CustomLogicPkg.vhd中找到)) 。

- **□** 在源端,元数据接口显示前缀 *Metadata\_in* ,并有方向 *IN*。
- **□** 在目标端,它显示前缀 *Metadata\_out* 并具有方向 *OUT*。

在元数据接口中有两组信号:

- **□** CoaXPress图像头组–包含由CoaXPress设备发布的CoaXPress矩形图像头副本的信号。
- **□** CustomLogic组–通知时间戳和数据流特征的信号。

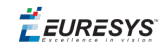

#### CoaXPress图像头组

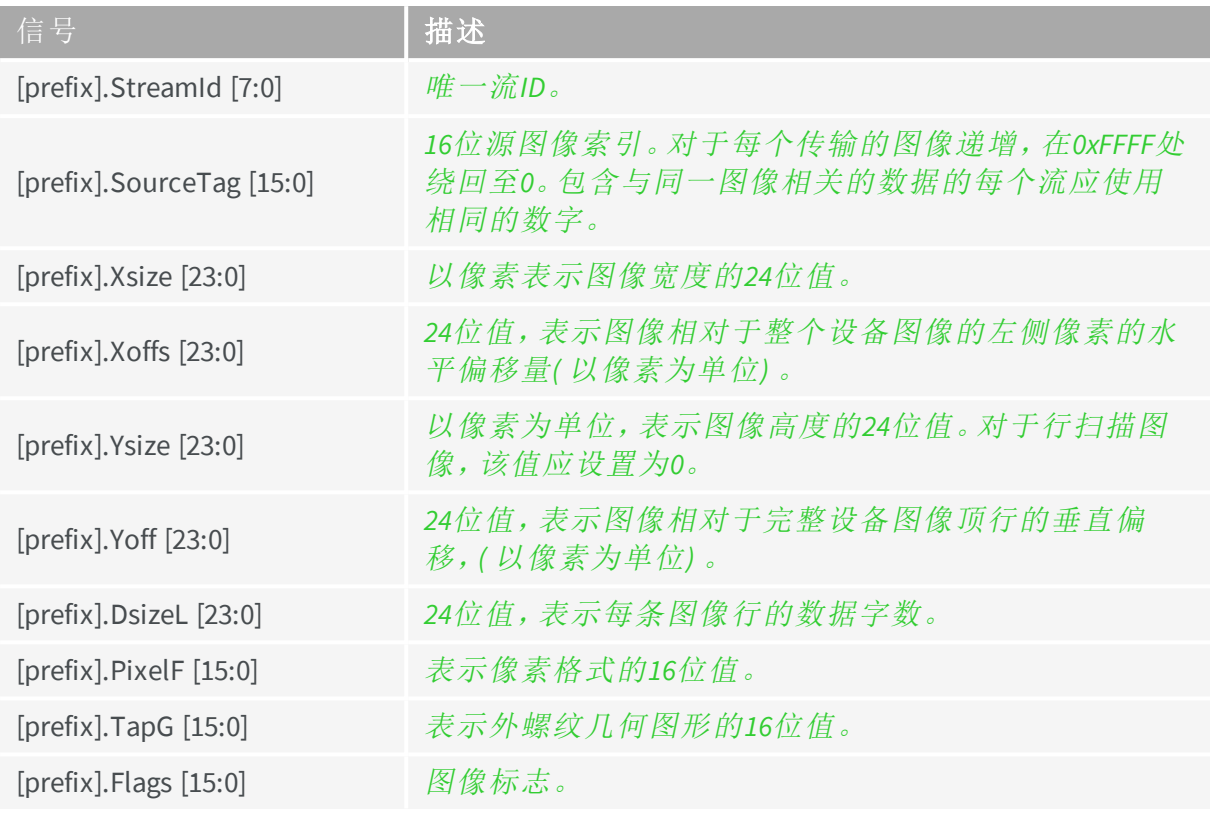

备注 斜体绿色 的描述摘自CoaXPress标准版本1.1.1。

#### CustomLogic 组

D

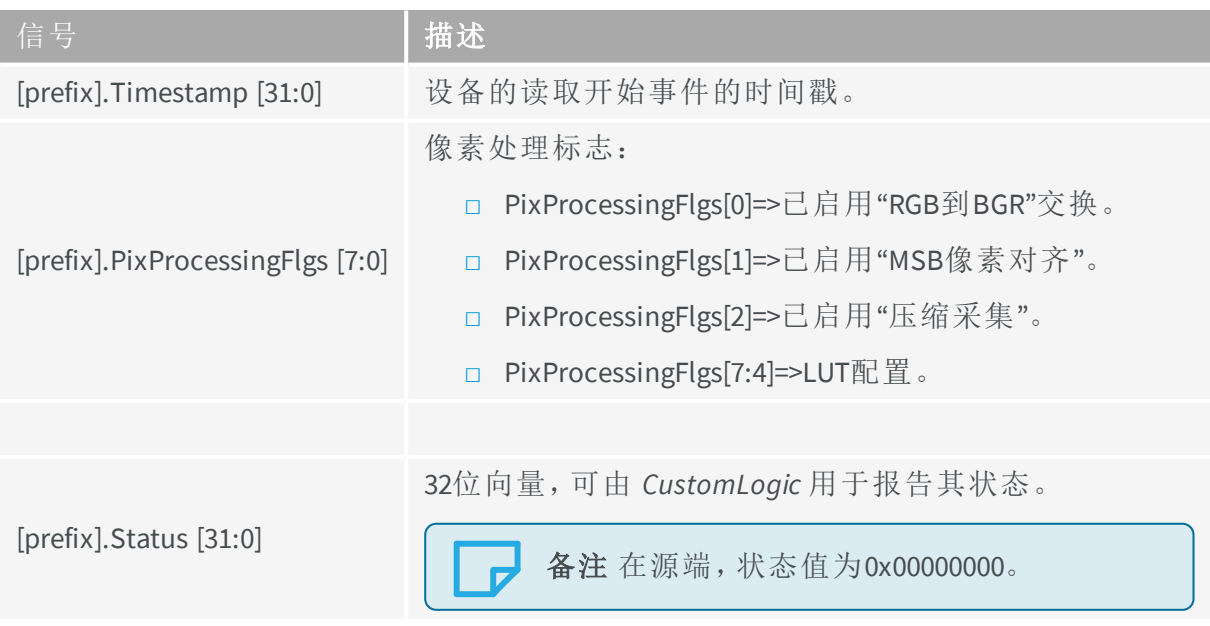

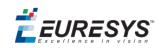

时序图

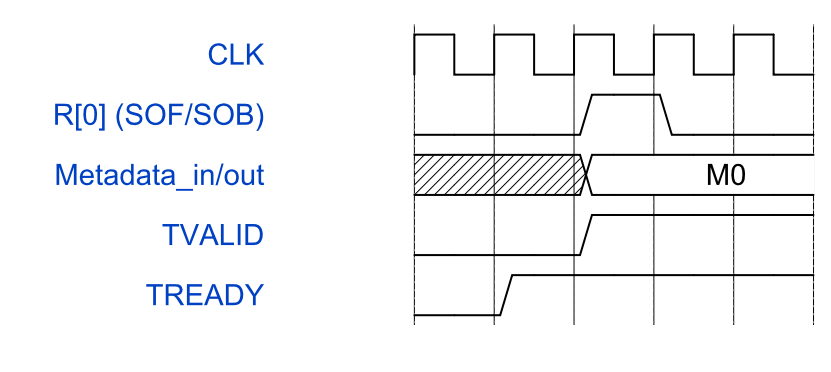

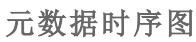

元数据信号在每次声明 *TUSER* 标志SOF/SOB时都会更新。

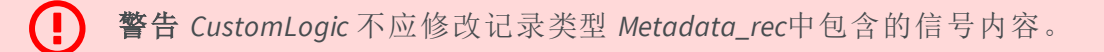

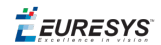

### <span id="page-12-0"></span>2.3. DDR4内存接口

#### DDR4板载内存接口基于 AMBA AXI4-[流协议规范](https://developer.arm.com/docs/ihi0051/a):

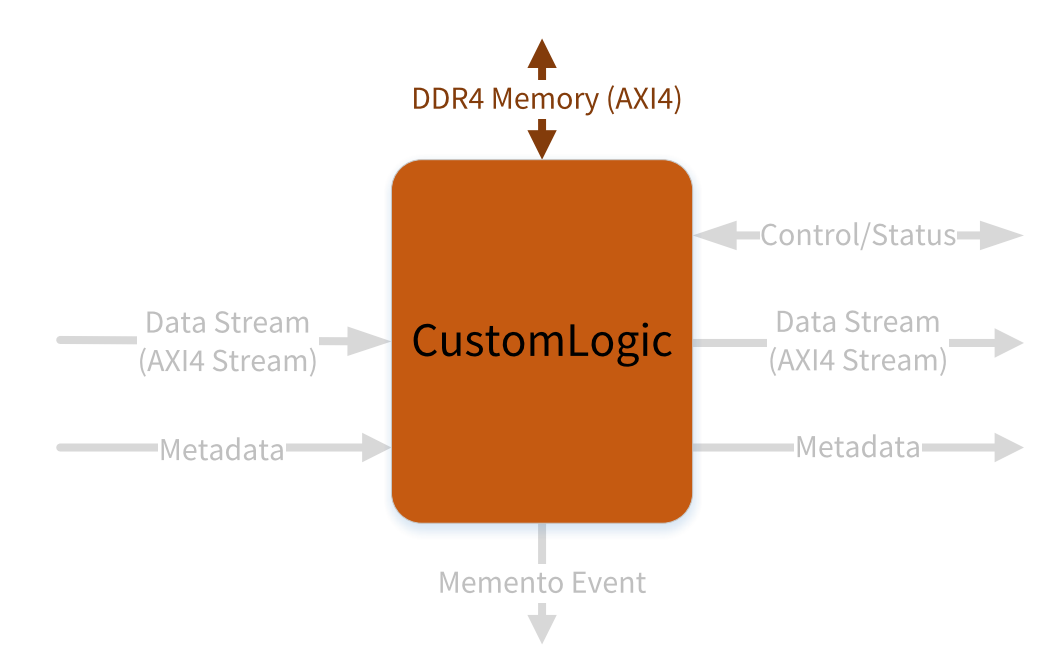

AXI4是一个内存映射接口,由五个通道组成:

- **□** 写入地址通道
- **□** 写入数据通道
- **□** 写入响应通道
- **□** 读取地址通道
- **□** 读取数据通道

数据可以在主设备和从设备之间同时向两个方向移动,数据传输大小也可不同。在AXI4 中的限值;最多256次数据传输的突发事务。

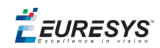

#### **AXI4**通道架构

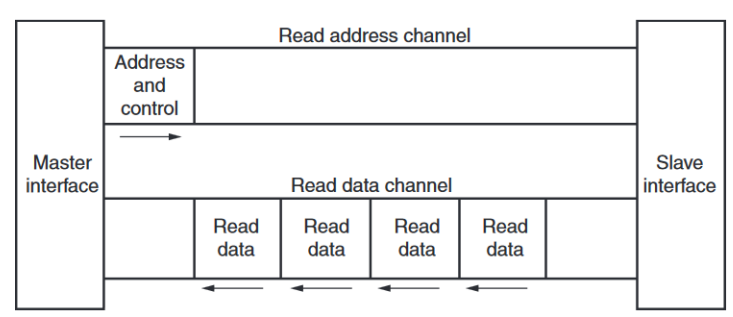

\* From Xilinx UG1037

**Channel Architecture of Reads** 

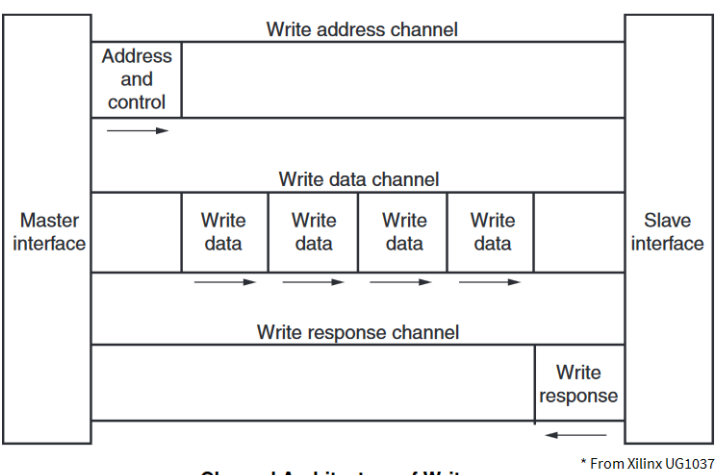

**Channel Architecture of Writes** 

#### **AXI4**信号描述

以下部分简要地描述了AXI4信号。

备注 若需完整了解有关信号、接口要求和事务属性内容,请参阅 [www.amba.com](http://www.amba.com/)上的"AMBA AXI和ACE协议规范"文档。

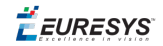

#### 主写入地址通道接口信号

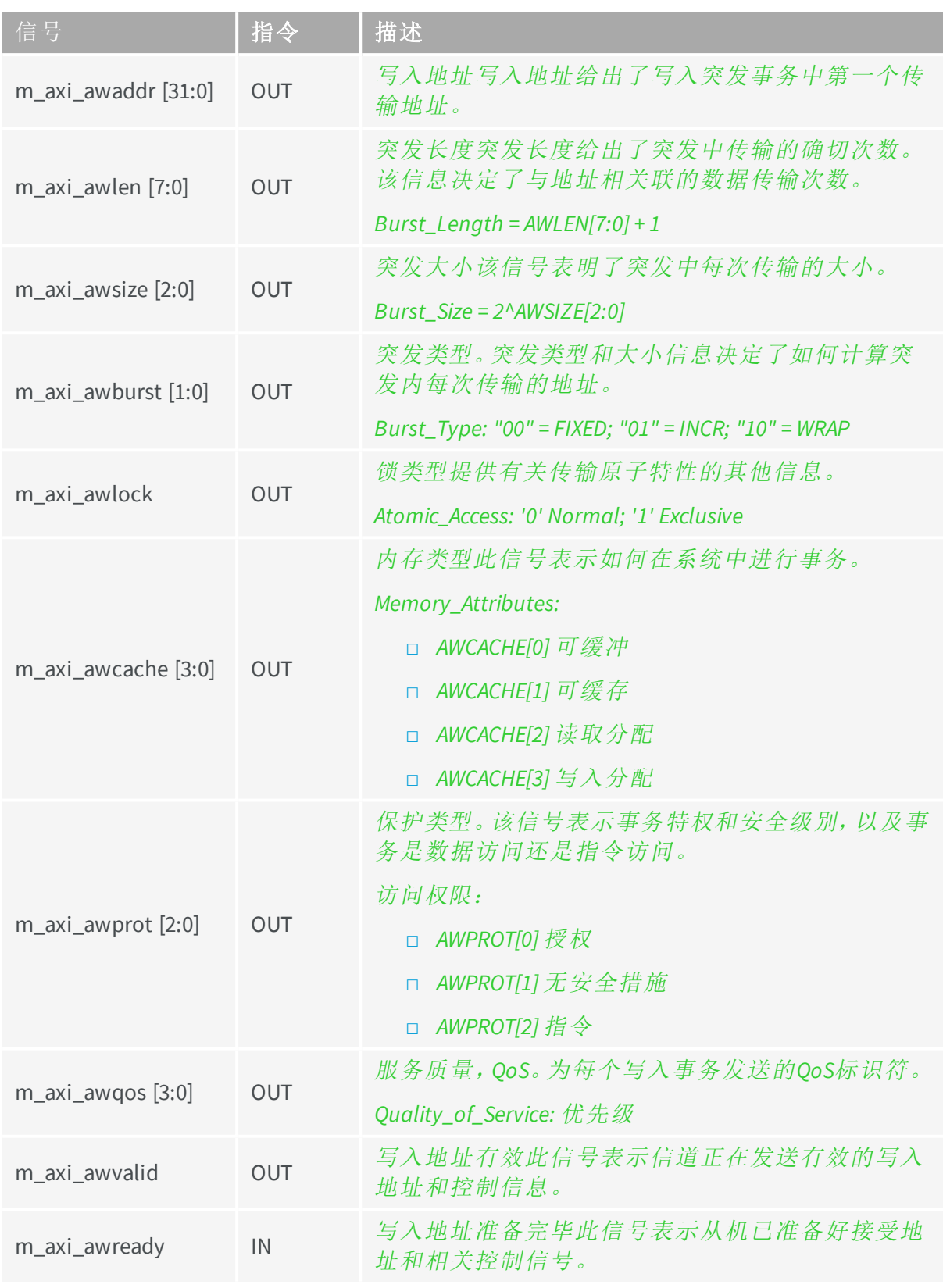

备注 这些描述摘自AMBA AXI和ACE协议规范。

 $\overline{z}$ 

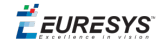

#### 主写入数据通道接口信号

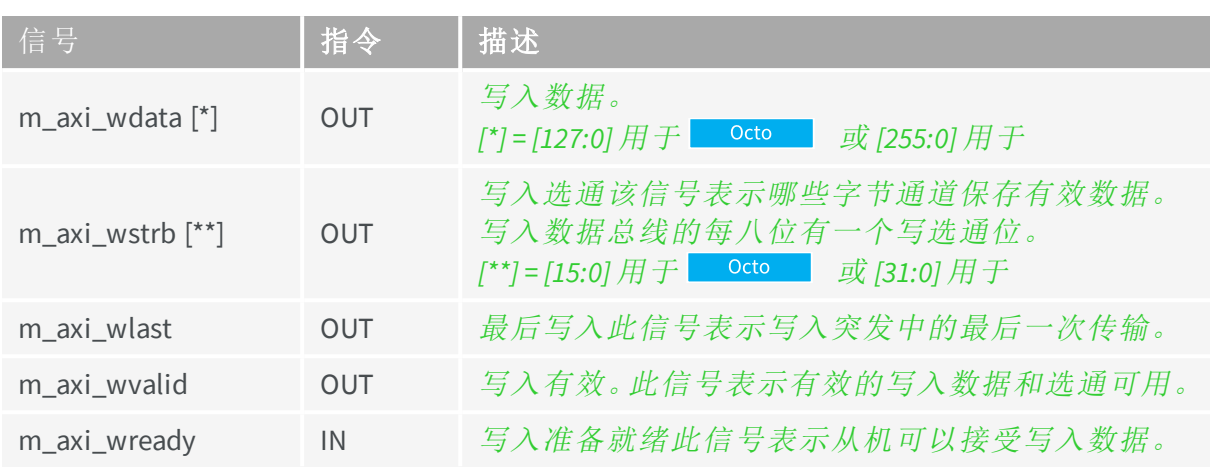

备注 这些描述摘自AMBA AXI和ACE协议规范。  $\mathbf{r}$ 

#### 主写入响应通道接口信号

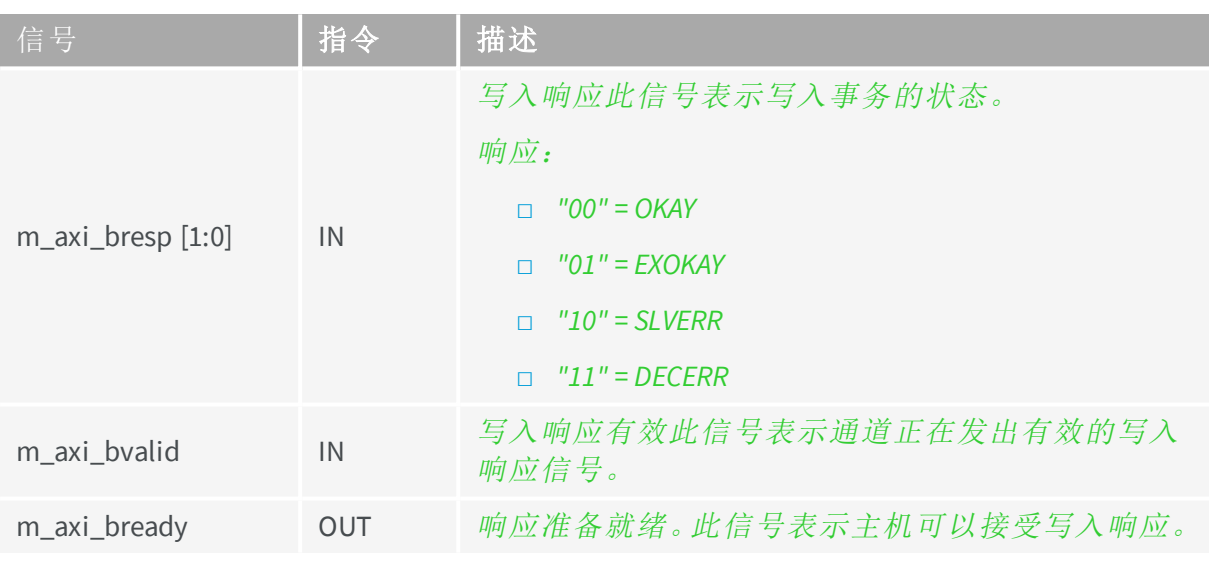

备注 这些描述摘自AMBA AXI和ACE协议规范。  $\overline{a}$ 

对于 *m\_axi\_bresp*:

- **□** *OKAY*:正常访问成功。表示正常访问已成功。也可以表示独占访问失败。参见OKAY: 正常访问成功。
- **□** *EXOKAY*:独占访问成功。表示独占访问的读部分或写部分成功。
- **□** *SLVERR*:从机错误。当访问成功到达从机,但从机希望向发起主机返回错误条件时 使用。
- **□** *DECERR*:解码错误。通常由互连组件生成,以表示在事务地址处没有从机。

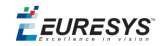

#### 主读取地址通道接口信号

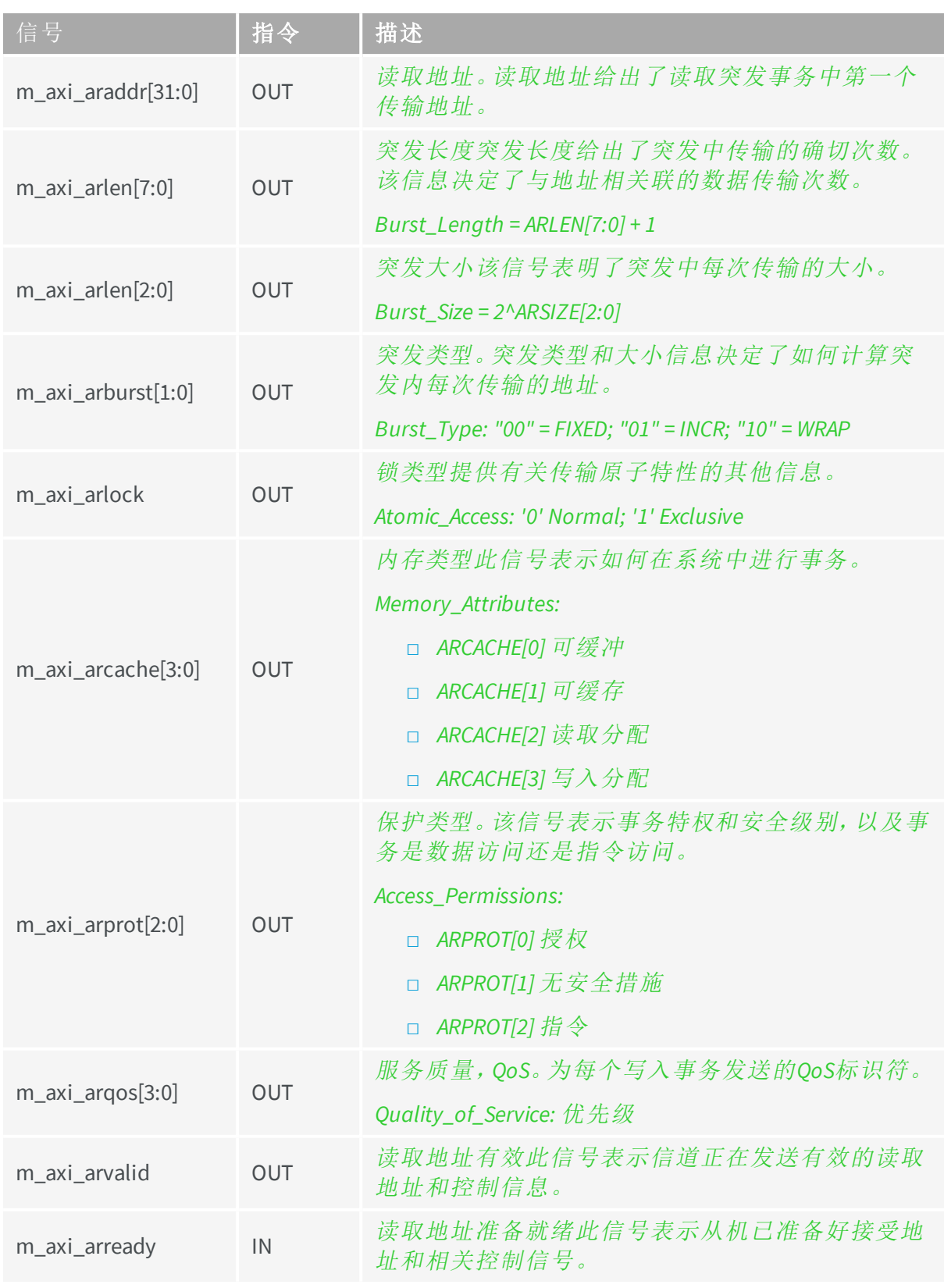

 $\overline{z}$ 

备注 这些描述摘自AMBA AXI和ACE协议规范。

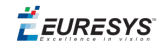

#### 主读取数据通道接口信号

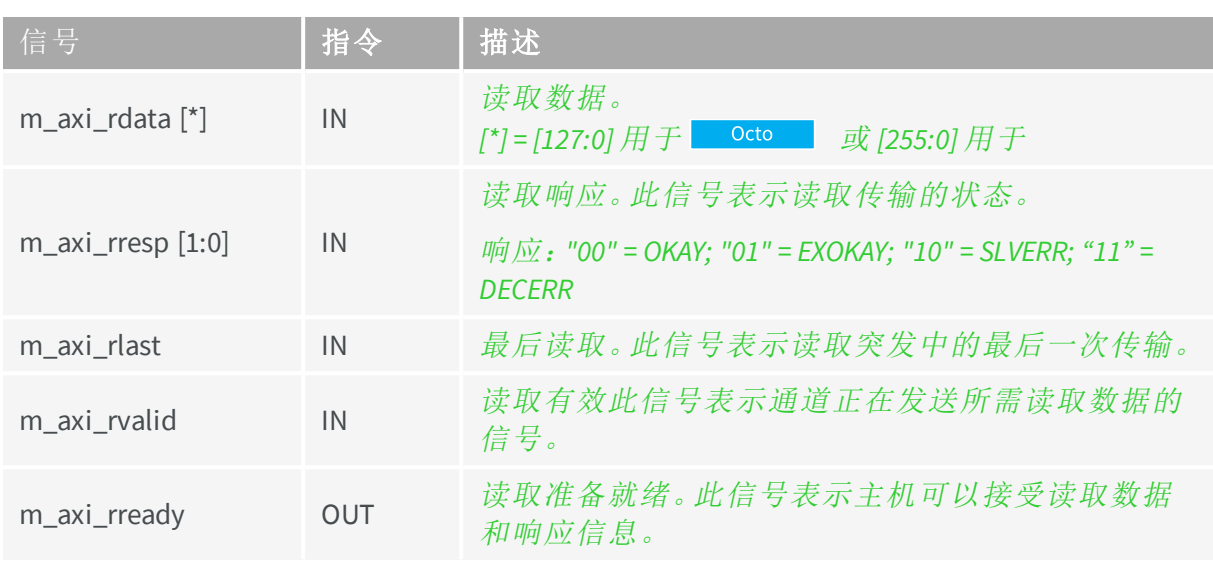

备注 这些描述摘自AMBA AXI和ACE协议规范。  $\overline{D}$ 

时序图

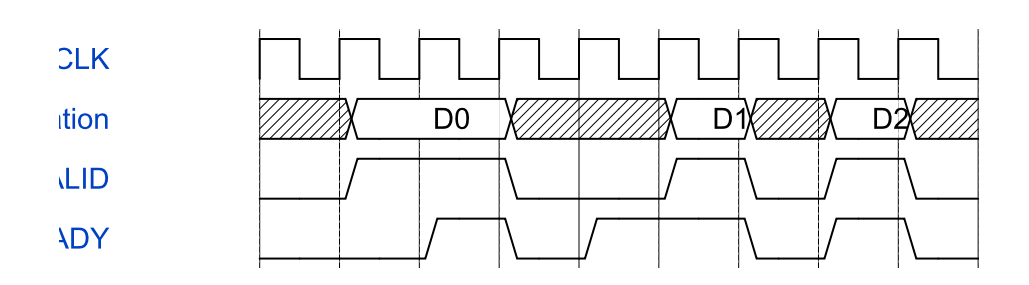

**VALID/READY** 信息交换时序图

EEURESYS

# <span id="page-18-0"></span>2.4. Memento 事件接口

Memento事件接口允许 *CustomLogic* 向"Memento Logging"工具发送时间戳事件,其精度为  $1 \mu s$ 。

除了时间戳事件之外,在Memento中还报告了两个32位参数,如下所示:

ARG 0 ARG 1 [ts:0195.350699] 来自 CustomLogic 消息: 0x00000003 0x000000002

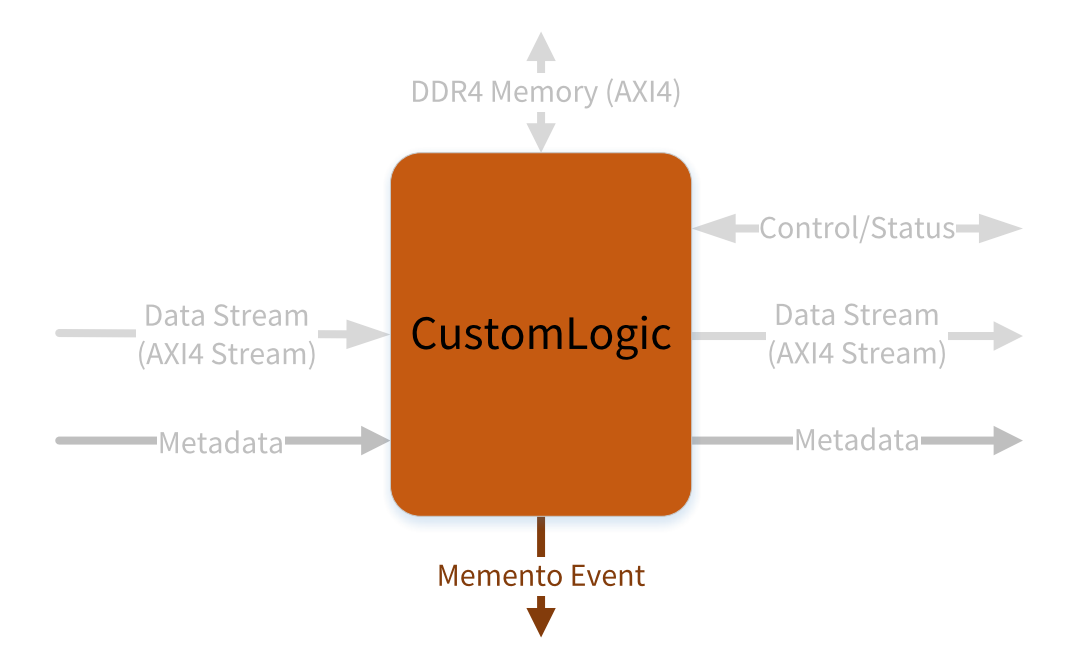

#### 接口信号

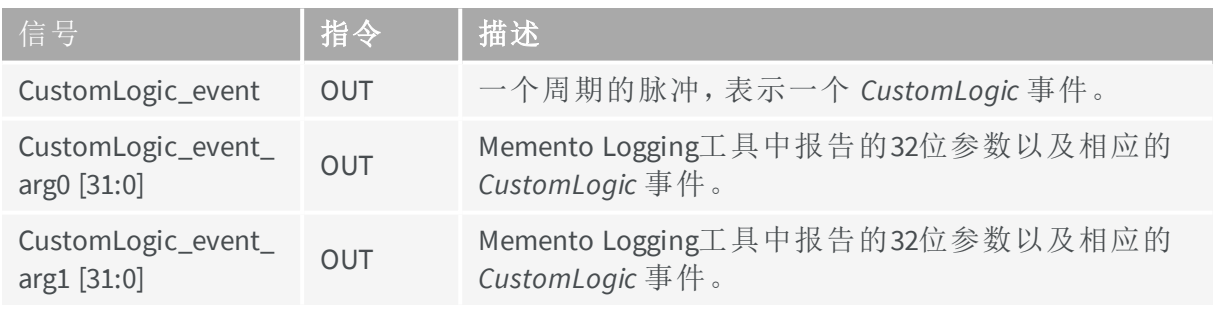

EEURESYS

# <span id="page-19-0"></span>2.5. 控制/状态接口

控制/状态接口允许您通过Coaxlink驱动程序API读取或写入 *CustomLogic* 内的寄存器。

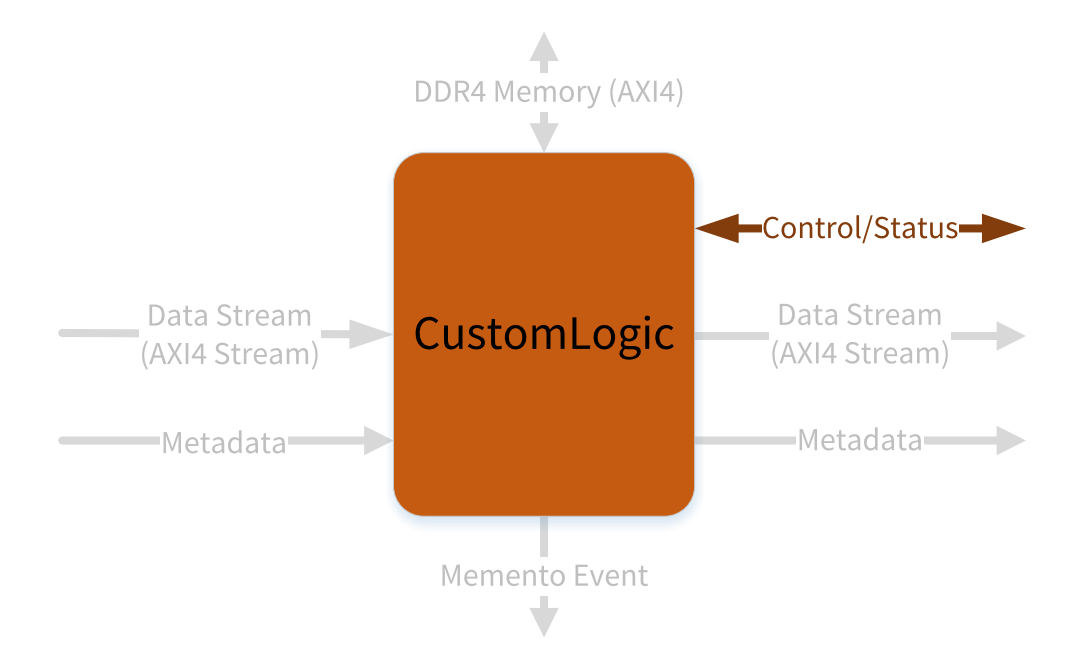

此接口的使用很大程度上取决于 *CustomLogic* 如何定义控制/状态接口。推荐的定义是使 用这个接口作为地址/数据控制寄存器,如参考设计文件所示 control\_registers.vhd。

#### 接口信号

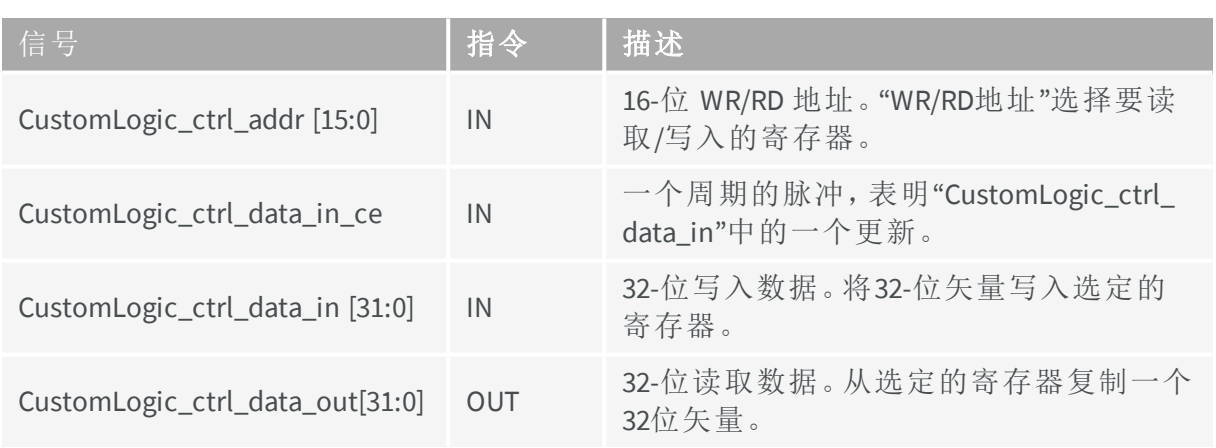

EURESYS

# <span id="page-20-0"></span>3. CustomLogic参考设计

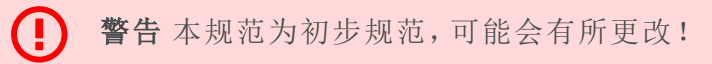

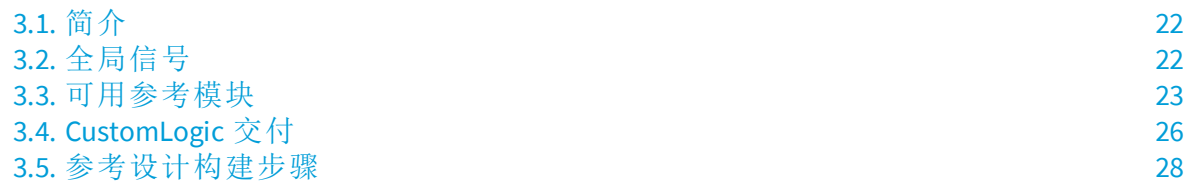

EEURESYS

# <span id="page-21-0"></span>3.1. 简介

CustomLogic包随参考设计一起交付,以用作 *CustomLogic*的模板。参考设计公开了 *CustomLogic*中所有可用的接口。

参考设计以一组VHDL文件的形式交付,并带有以下框图:

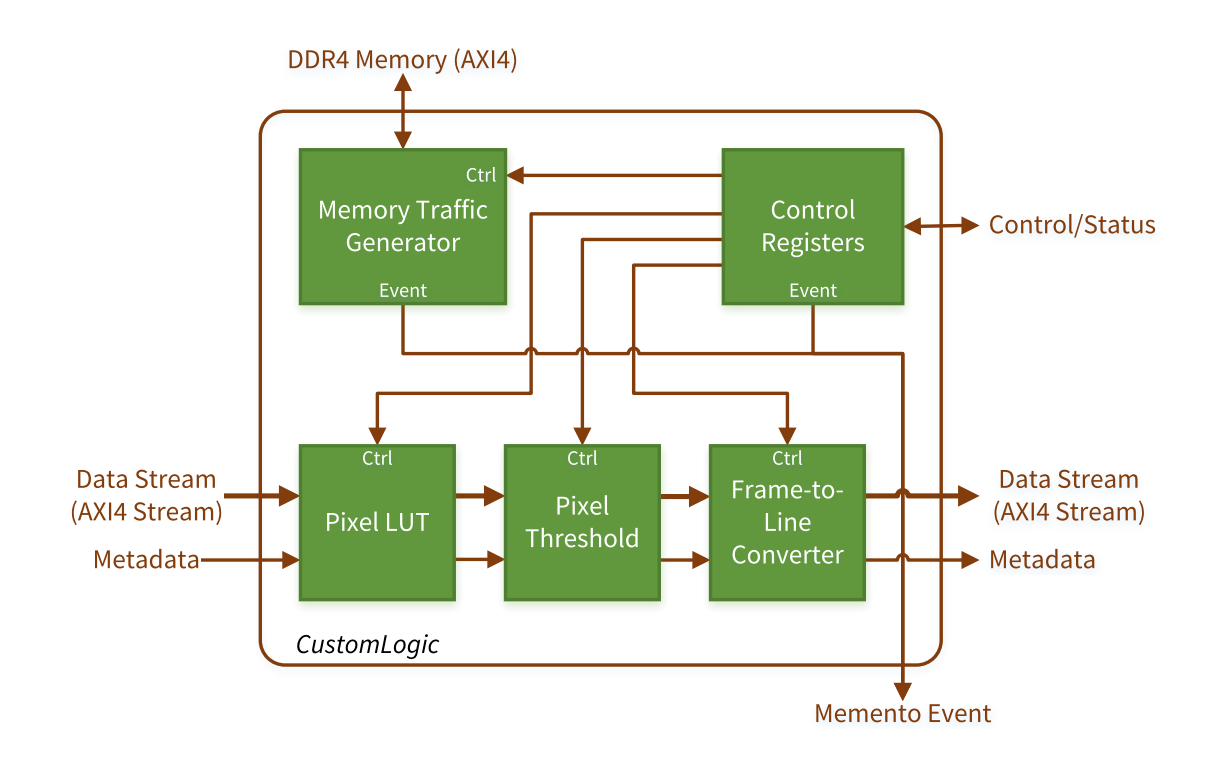

#### 参考设计框图

# <span id="page-21-1"></span>3.2. 全局信号

所有可用接口都在250兆赫的同一时钟域中,*CustomLogic* 全局信号如下:

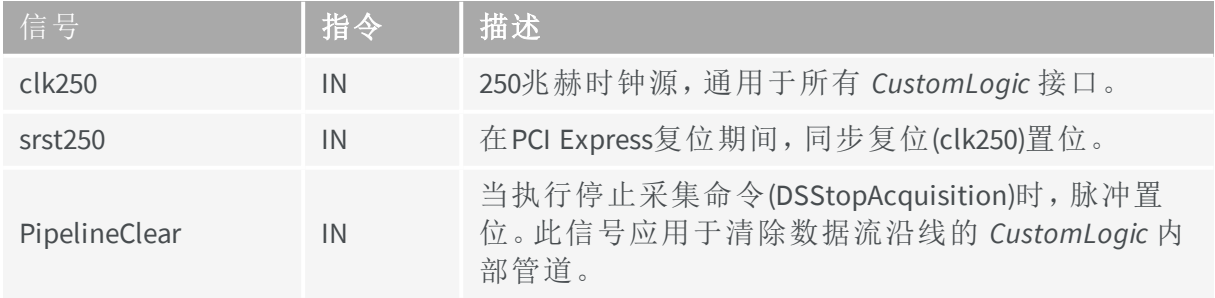

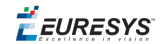

### <span id="page-22-0"></span>3.3. 可用参考模块

#### **Pixel LUT 8-**位

Pixel LUT 8-位在 *CustomLogic* 参考设计渠道中提供查找表运算符。查找表格运算符可以通 过其表格上的预定义值更改任何输入像素值。查找表有许多应用程序,例如,Gamma校 正和对比度增强。下图说明了查找表运算符:

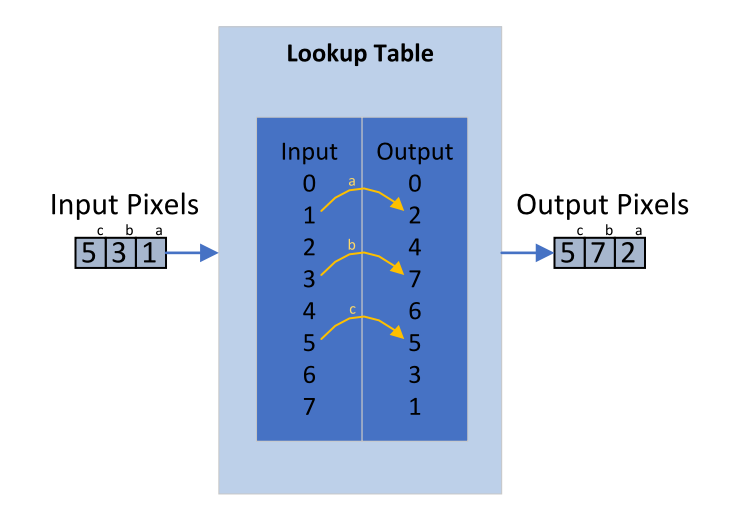

Pixel LUT 8位可以计算每个时钟周期16(对于 0cto ) 或32 (对于 ) 8位像素。 控制寄存 器模块用于控制和上传查找表值。

#### 像素阈值

像素阈值在 *CustomLogic* 参考设计渠道中,提供阈值运算符。对于每个输入像素,阈值运 算符根据以下公式输出0或255:

> OutputPixel= 255 when &InputPixel≥Th; OutputPixel= 0 when &InputPixel<Th;

其中 Th 是阈值级别。

像素阈值计算每个时钟周期16(对于 octo ) 或32 (对于 ) 8位像素。控制寄存器模块用 于控制像素阈值模块。

备注 该模块是基于使用Vivado HLS的C++代码生成的。要重新生成此模 块,请按照 /05 ref design hls/HLS README.txt 文件中描述的过程 操作。

EEURESYS

#### 帧到行转换器

帧到行转换器,为每个输入图像输出一行。从输入图像中,按以下方式提取输出行:

- **□** 从第一个输入图像中提取第一行。
- **□** 从第二个输入图像中提取第二行,依此类推。
- **□** 当"帧到行"转换器提取输入图像的最后一行( 即输入图像的数量等于图像的 *ysize*) 时,它在该行的最后一次传输时启用 缓冲区结束 标志,并开始新的采集周期。

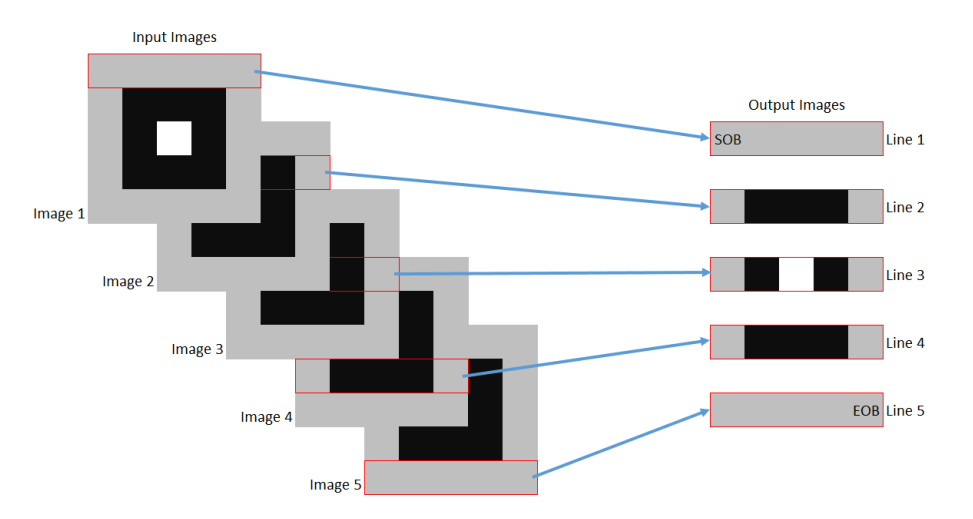

"帧到行"转换器按顺序锁存第一个图像的输入元数据( 源端) ,并将其传输到输出元数据 ( 目标端) 。

该模块可通过"控制寄存器"参考设计进行控制。

#### **"**内存流量生成器**"**

"内存流量生成器"写入1024字节的数据突发,从0x0000000开始递增地址,并在0x 4000000 (1GB)处换行。写入的数据由一个8位计数器组成。

在每个1024字节的突发之后,"内存流量生成器"回读相同地址的数据。它还会报告已发 生的地址换行次数。

该模块可通过"控制寄存器"参考设计进行控制。

#### **"Memento** 事件**"**

参考设计中有两个"Memento 事件"来源:

- □ 一种是通过"控制寄存器",在这里可以定义 CustomLogic event arg0 。
- **□** 另一个事件是在"内存流量生成器"中发生地址换行时生成的。在这种情况下, *CustomLogic\_event\_arg1* 接收地址换行计数器的值。

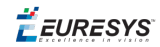

#### **"**控制寄存器**"**

"控制寄存器"模块提供一种机制,通过"控制/状态"接口来控制/配置在 *CustomLogic* 中实 现的模块。参考寄存器映射如下:

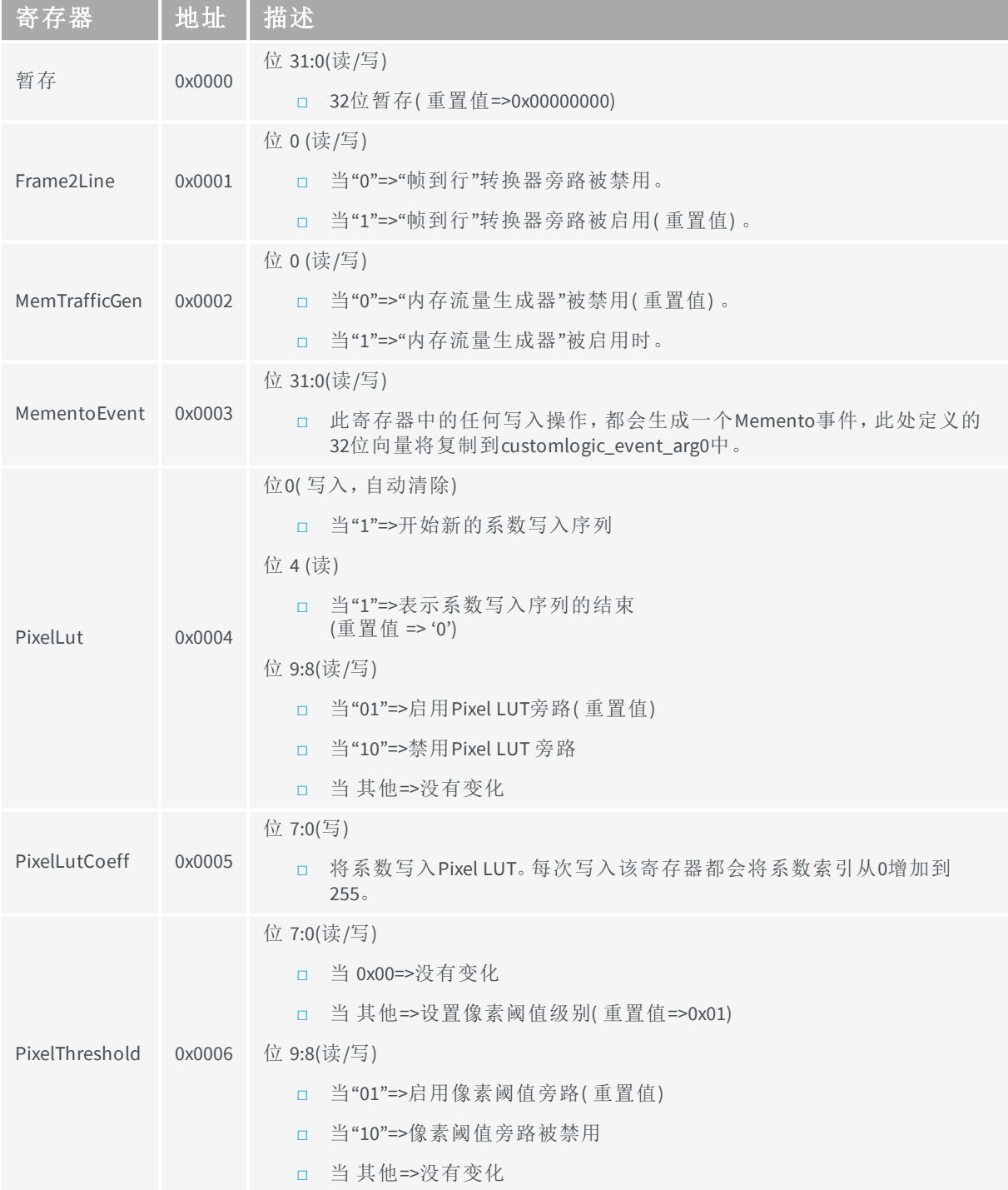

 $F$  EURESYS

# <span id="page-25-0"></span>3.4. CustomLogic 交付

该 Coaxlink 针对Vivado 2018.3, 并包含以下文件:

- **●** /README.txt 简要描述如何从Coaxlink *CustomLogic* 包生成Vivado项目。
- **●** /01\_doc/D903EN-User Guide-CustomLogic-xxx.pdf CustomLogic 用户指南( 本文档)
- **●** /02\_coaxlink/\*.\* 构建 *CustomLogic* 框架所需的专有文件( 加密的HDL、NetList和TCL脚本) 集合。 注:这些文件不得修改。
- **●** /03\_scripts/
	- **□** customlogic\_functions.tcl Vivado tcl脚本包含生成.bit文件的函数,通过JTAG编程FPGA。
	- **□** configure\_fgrabber.js 配置所有参考设计模块的示例脚本。
	- **□** create\_vivado\_project.tcl 用于为 *CustomLogic*创建Vivado项目的Vivado tcl脚本。
- **●** /04\_ref\_design/
	- **□** CustomLogic.vhd 参考设计包装用户可以在此文件中包含自己的逻辑。
	- **□** CustomLogic.xdc Vivado项目的目标约束文件。
	- **□** CustomLogicPkg.vhd 包含记录类型Metadata\_rec定义的包。
	- **□** CustomLogicTop.vhd 项目的顶层。
	- **□** frame\_to\_line.vhd "帧到行"转换器。
	- **□** mem\_traffic\_gen.vhd "内存流量生成器"
	- **□** control\_registers.vhd "控制寄存器"
	- **□** pix\_lut8b.vhd Pixel LUT 8-位
	- **□** ip/lut\_bram\_8x256/lut\_bram\_8x256.xci Xilinx IP用于Pixel LUT 8-位模块。

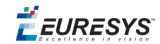

- **□** pix\_threshold.vhd 像素阈值( HLS IP) 。
- **□** pix\_threshold\_wrp.vhd 像素阈值包装
- **●** /05\_ref\_design\_hls/
	- **□** HLS\_README.txt 简要说明如何生成HLS示例IP。
	- **□** scripts/run\_hls.tcl 生成HLS示例IP的脚本。
	- **□** srcs/CustomLogic.h *CustomLogic*全局标头。
	- **□** srcs/pix\_threshold.h 像素阈值示例的标题。
	- **□** srcs/pix\_threshold.cpp 像素阈值示例的C++代码。
	- **□** srcs/pix\_threshold\_test.cpp 像素阈值示例的C++测试平台代码。
- **●** /06\_release/
	- **□** CoaxlinkOcto\_1-cam.bit 预建的FPGA比特流 *3602 Coaxlink Octo*
	- **□** CoaxlinkQuadCxp12\_1-cam.bit 预建的FPGA比特流 *3603 Coaxlink Quad CXP-12*
	- **□** CoaxlinkOcto\_1-cam.ltx 预建的Chipscope探针( 空) *3602 Coaxlink Octo*
	- **□** CoaxlinkQuadCxp12\_1-cam.ltx 预建的Chipscope探针( 空) *3603 Coaxlink Quad CXP-12*

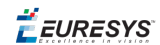

# <span id="page-27-0"></span>3.5. 参考设计构建步骤

要构建参考设计:

- **1.** 根据Vivado要求,将包解压缩到文件夹中( 路径中没有特殊字符) 。例如: c:/workspace/CustomLogic
- **2.** 启动Vivado
- **3.** 在TCL控制台中执行脚本"create\_vivado\_project.tcl"。 Tcl命令: source c:/workspace/CustomLogic/03 scripts/create vivado project.tcl

As result, a Vivado project is created at the folder 07 vivado project. For example: c:/workspace/CustomLogic/07\_vivado\_project。

- **4.** 运行实现。 Tcl命令:launch\_runs impl\_1
- **5.** 在TCL控制台中执行脚本"customlogic\_functions.tcl"。 Tcl命令: source c:/workspace/CustomLogic/03\_scripts/customlogic functions.tcl 该脚本提供了以下两个功能:
	- **□** customlogic\_bitgen: 创建*.bit*文件。Generate .bit file.
	- **□** *customlogic\_prog\_fpga*:通过JTAG( 易失性) 编程FPGA。

备注 此功能需要一个XilinxJTAG程序员。

- **6.** 此实现完成后,在TCL控制台中运行函数"customlogic\_bitgen"。 TCL命令: customlogic bitgen This function updates the bitstream file in the folder 06 release
- **7.** 在生成位流之后,通过执行函数更新FPGA customlogic\_prog\_fpga in the TCL console. TCL command: customlogic prog\_fpga

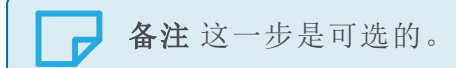

Œ

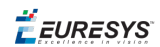

# <span id="page-28-0"></span>4. 在调试中:

警告 本规范为初步规范,可能会有所更改!

*CustomLogic* 不需要任何额外的硬件来编程FPGA。

但是,要使用Vivado( Chipscope) 的调试功能,您需购买 *3613 JTAG Adapter Xilinx for Coaxlink* (1) 将 *Xilinx Platform Cable USB II programmer* (2) 连接到 Coaxlink FPGA。

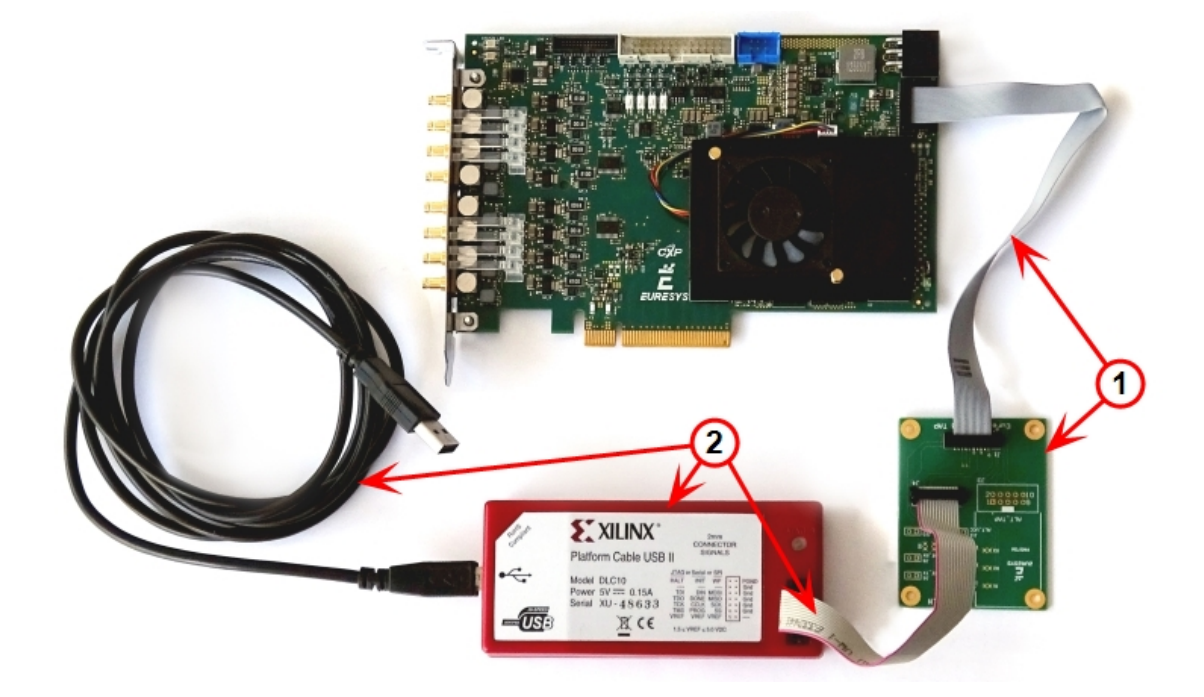